#### **INSTRUCTIVO INSTALACIÓN NUEVO CLIENTE VPN-SSL FORTINET**

De acuerdo a su sistema operativo, diríjase a uno de los siguientes links para realizar la descarga de VPN:

La descarga comenzara de manera automática en su navegador preferido.

# Descarga FortiClient 6.0 for Windows

Windows 7 o Superior

[https://filestore.fortinet.com/forticlient/downloads/FortiClientVPNOnlineInstaller\\_6.2.exe](https://filestore.fortinet.com/forticlient/downloads/FortiClientVPNOnlineInstaller_6.2.exe)

# Descarga FortiClient 6.0 for Mac OSX

Mac OSX v10.12 Sierra o superior

[https://filestore.fortinet.com/forticlient/downloads/FortiClientOnlineInstaller\\_6.0.dmg](https://filestore.fortinet.com/forticlient/downloads/FortiClientOnlineInstaller_6.0.dmg)

## Descarga FortiClient 6.0 for Linux

Ubuntu 16.04 o superior Red Hat, CentOS 7.4 o superior

<https://forticlient.com/repoinfo>

## Descarga FortiClient for iOS

iOS 9.0.0 o superior

<http://itunes.apple.com/md/app/forticlient/id525600370?mt=8>

### Descarga FortiClient for Android

Android 4.1 o superior

<https://play.google.com/store/apps/details?id=com.fortinet.forticlient>

## Descarga FortiClient App for Windows

Windows 10 y Windows Phone 10

<https://www.microsoft.com/en-ca/store/p/forticlient/9wzdncrdh6mc>

## Descarga FortiClient for Chromebook

Google Chromebook and Chrome Browser

[https://chrome.google.com/webstore/detail/forticlient-chromebook](https://chrome.google.com/webstore/detail/forticlient-chromebook-we/igbgpehnbmhgdgjbhkkpedommgmfbeao)[we/igbgpehnbmhgdgjbhkkpedommgmfbeao](https://chrome.google.com/webstore/detail/forticlient-chromebook-we/igbgpehnbmhgdgjbhkkpedommgmfbeao)

Diríjase a la carpeta en donde se realizó la descarga y ejecute el instalador:

Espere a que el cuadro interactivo llegue al 100% por favor espere

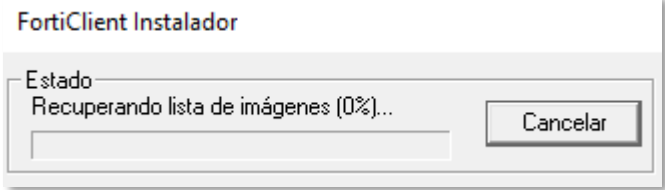

#### Automáticamente se desplegará el siguiente cuadro

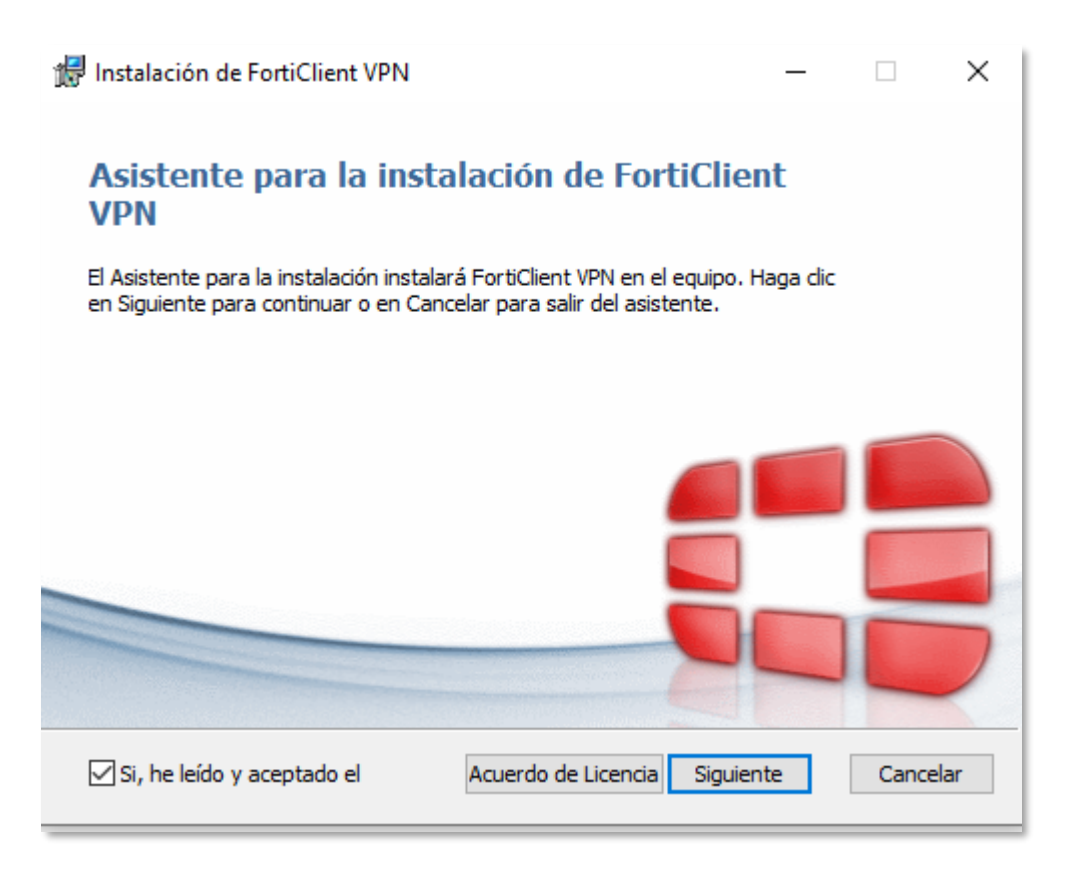

Seleccione la casilla Sí, he leído y aceptado el Acuerdo de licencia y haga clic en Siguiente:

A continuación, haga clic en Siguiente, la VPN se instalará en la ubicación predeterminada.

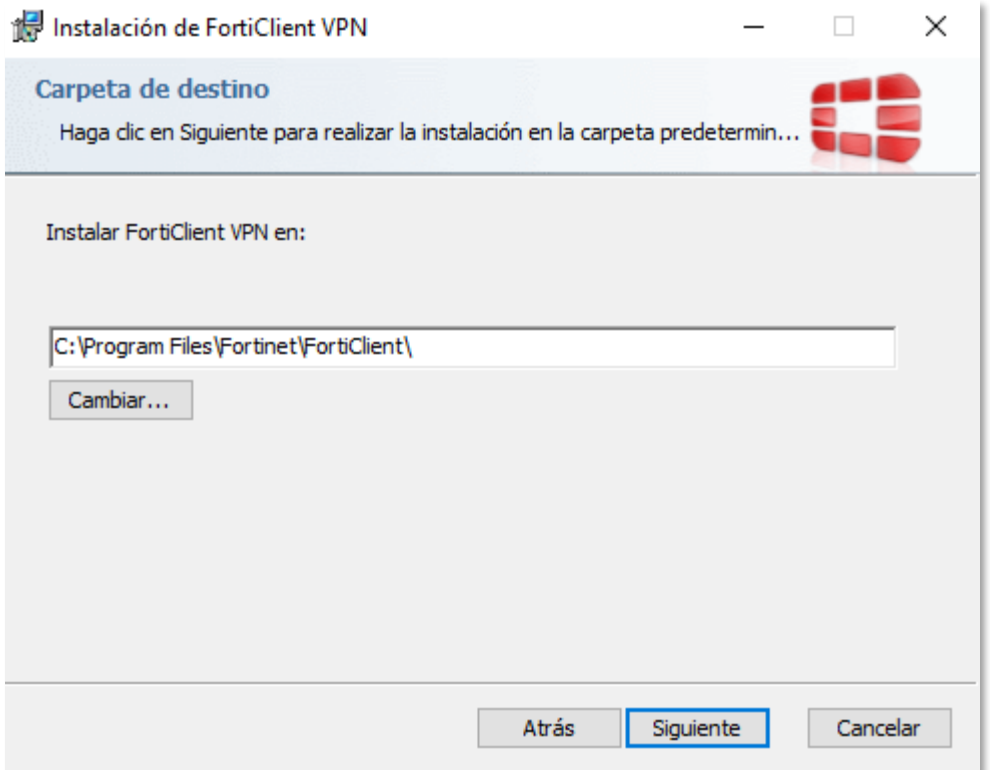

En el siguiente cuadro haga clic en Instalar, para comenzar la instalación:

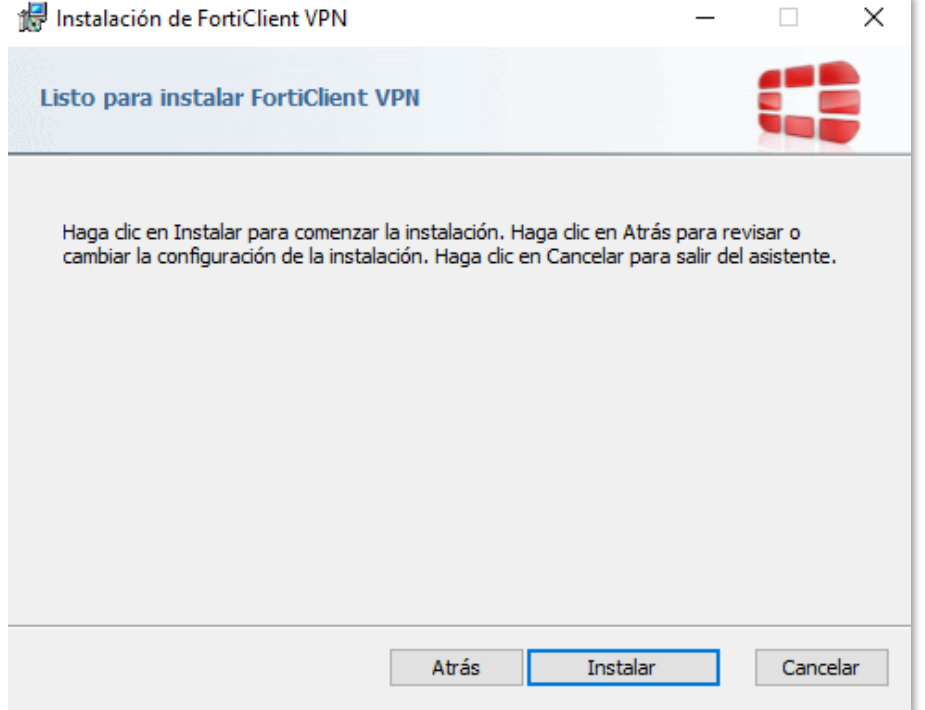

Una vez finalizada la instalación verá el siguiente cuadro de dialogo, haga clic en Finalizar:

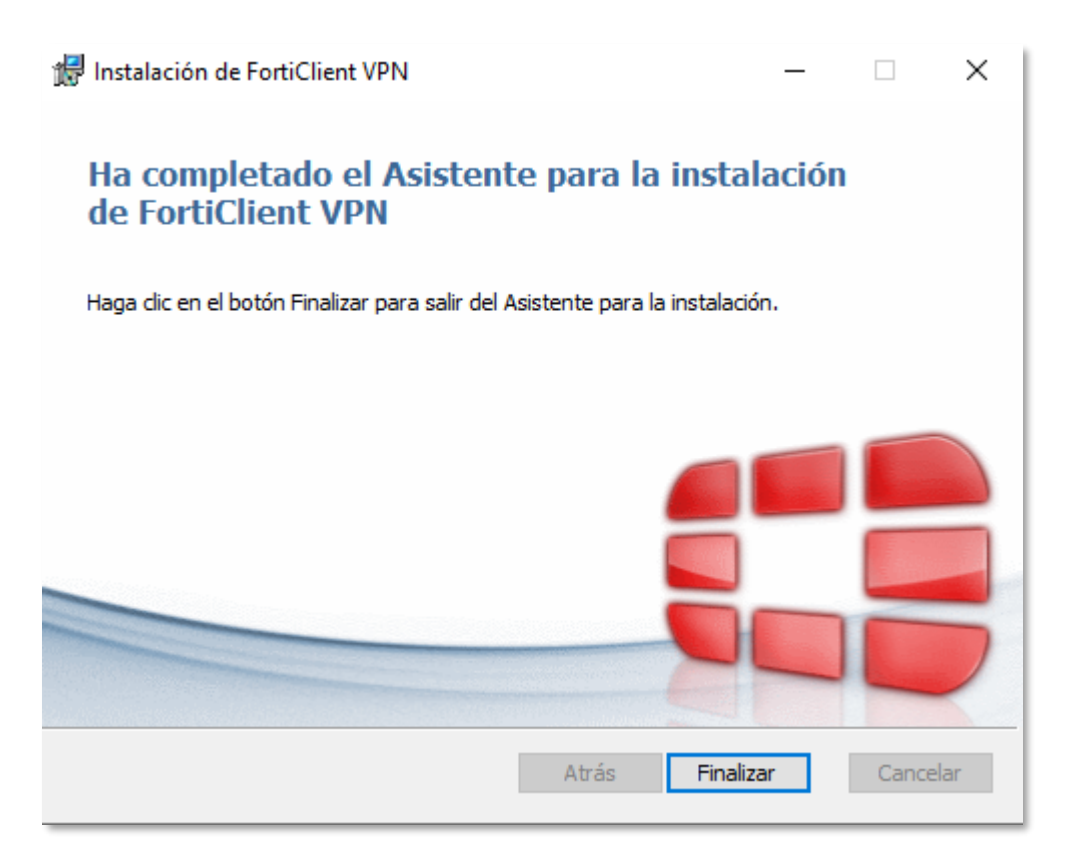

La VPN ha sido Instalada, Ahora debe Configurar los parámetros de Conexión.

Identifique el siguiente icono en su escritorio y haga doble clic sobre el:

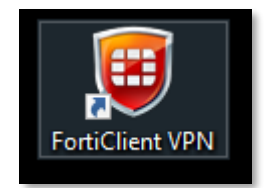

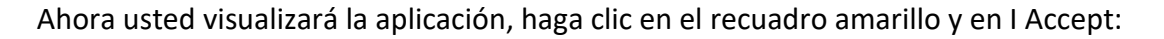

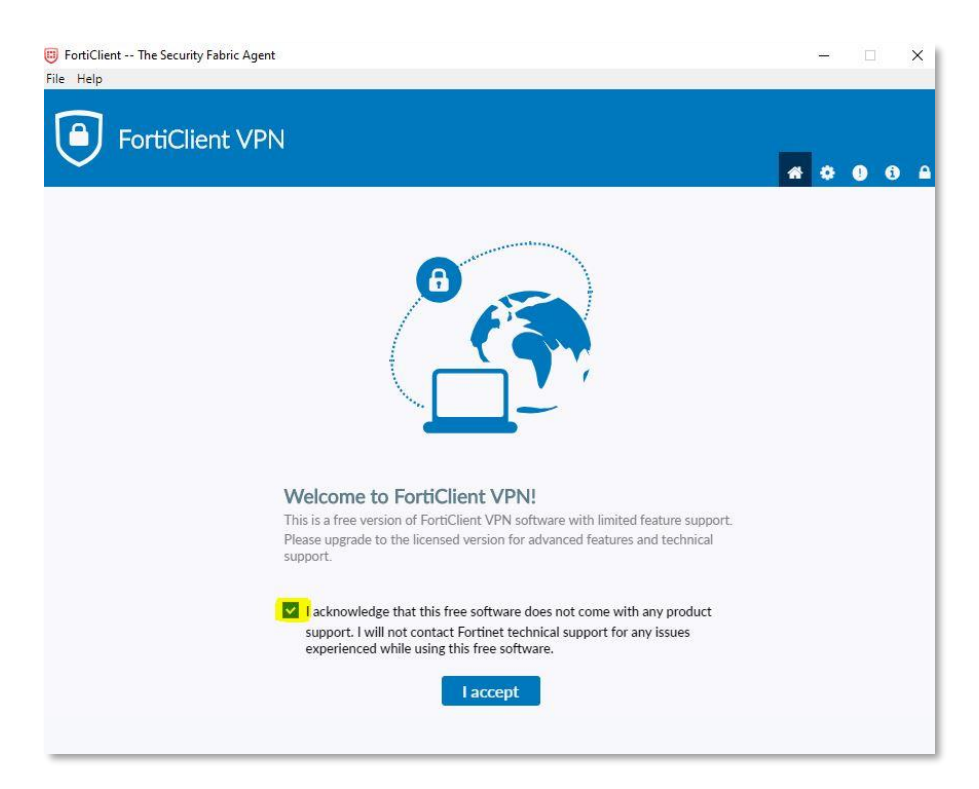

A continuación, vera la siguiente opción Configurar VPN, haga clic sobre este recuadro en Amarillo:

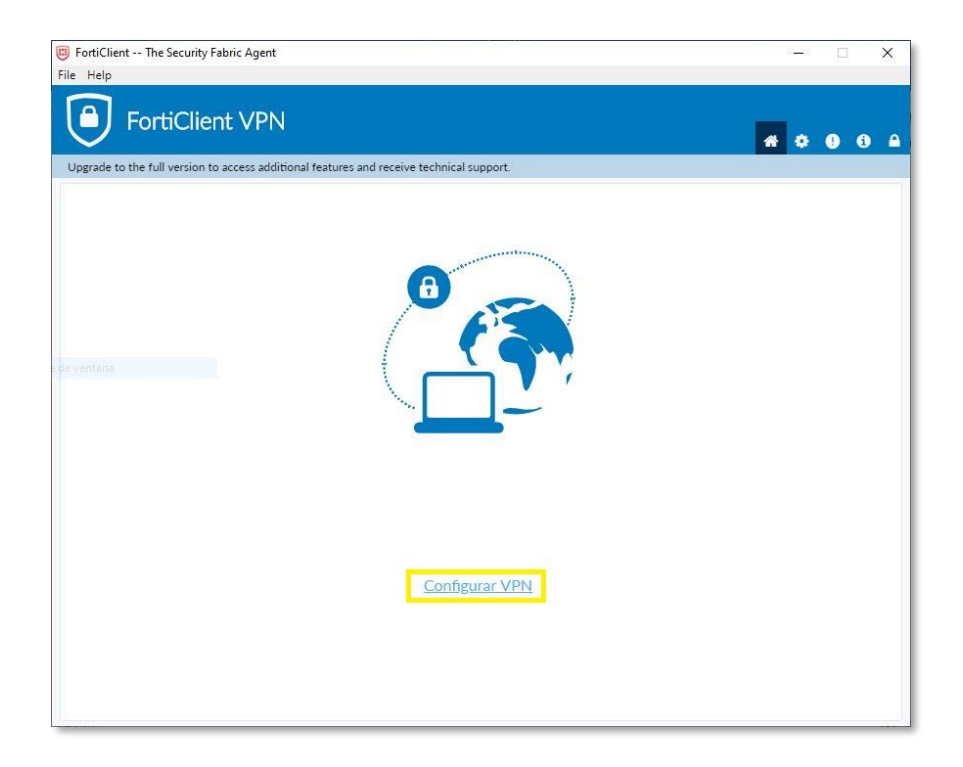

Complete los campos como aparecen a continuación y haga clic en Guardar:

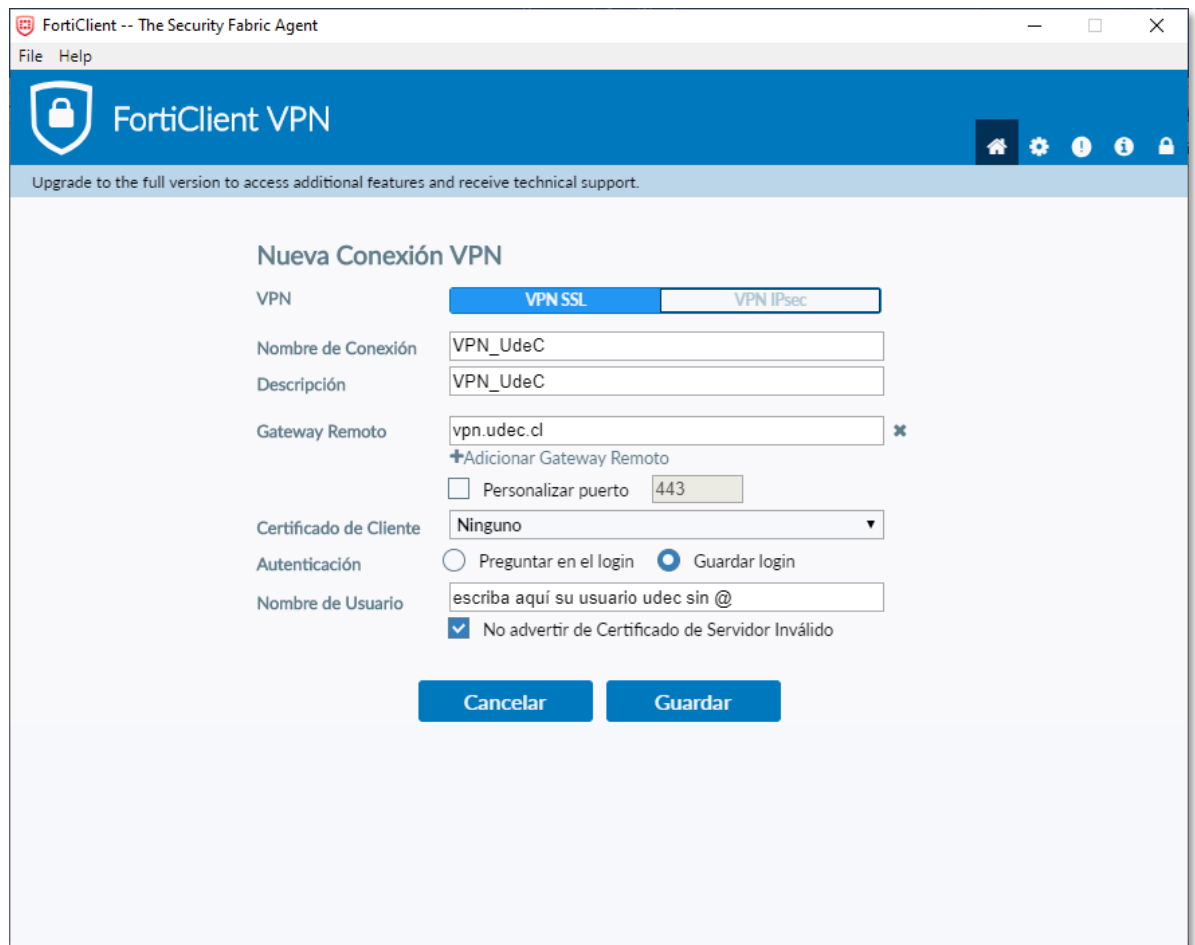

\*Verifique bien antes de Guardar, de lo contrario no se establecerá la conexión. En nombre de usuario complete con su usuario udec SIN @udec.cl, luego haga clic en Guardar.

#### Al hacer clic en Guardar usted verá lo siguiente:

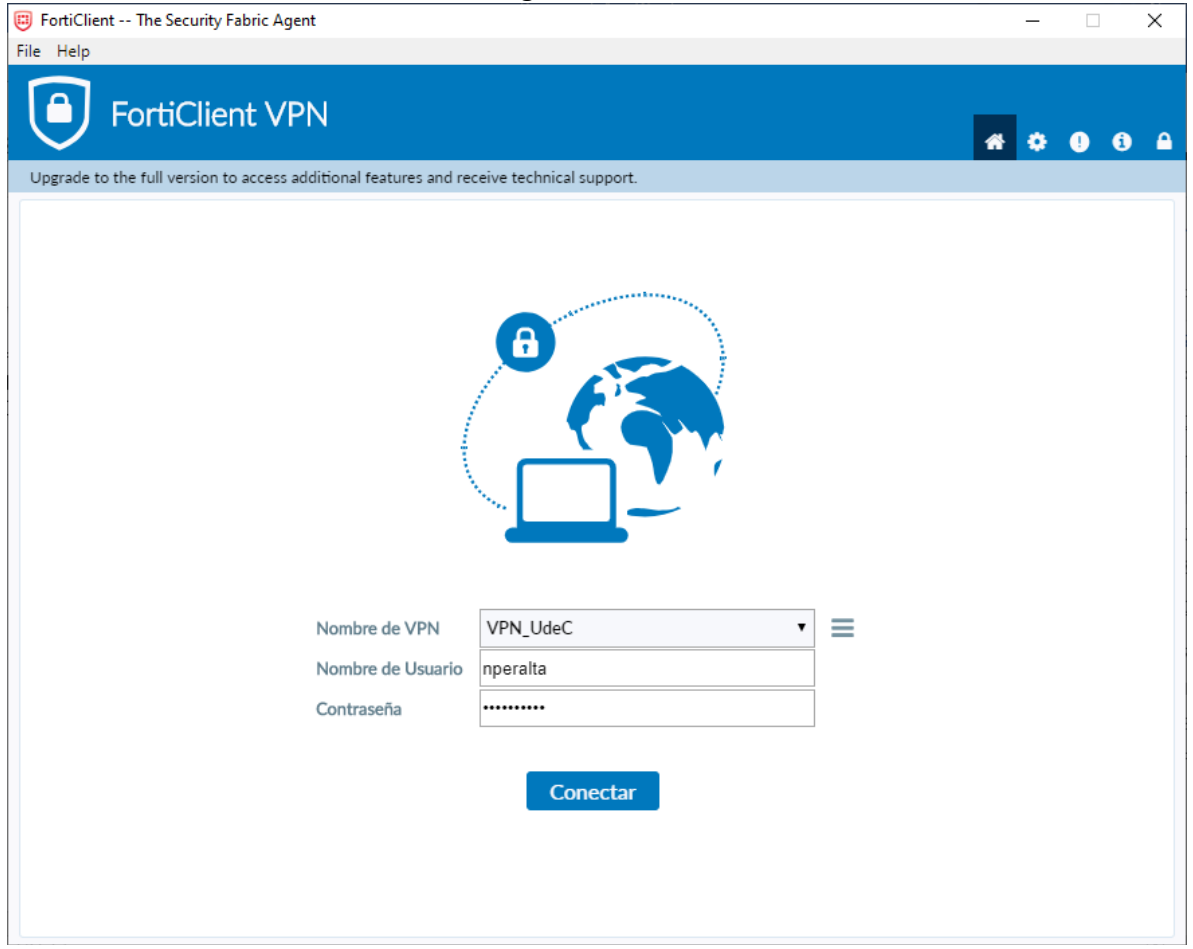

\*Ingrese la contraseña de su cuenta udec y haga clic en Conectar.

Espere a que la conexión llegue al 100% y usted podrá ver una notificación de Windows como la siguiente:

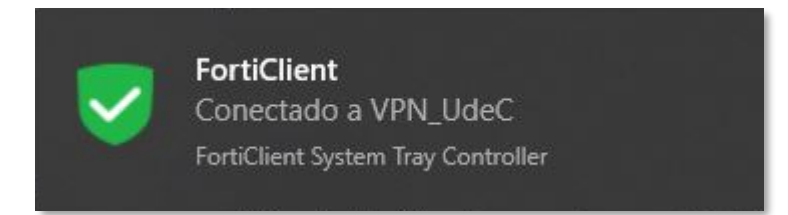

La siguiente ventana de conexión usted puede minimizarla.

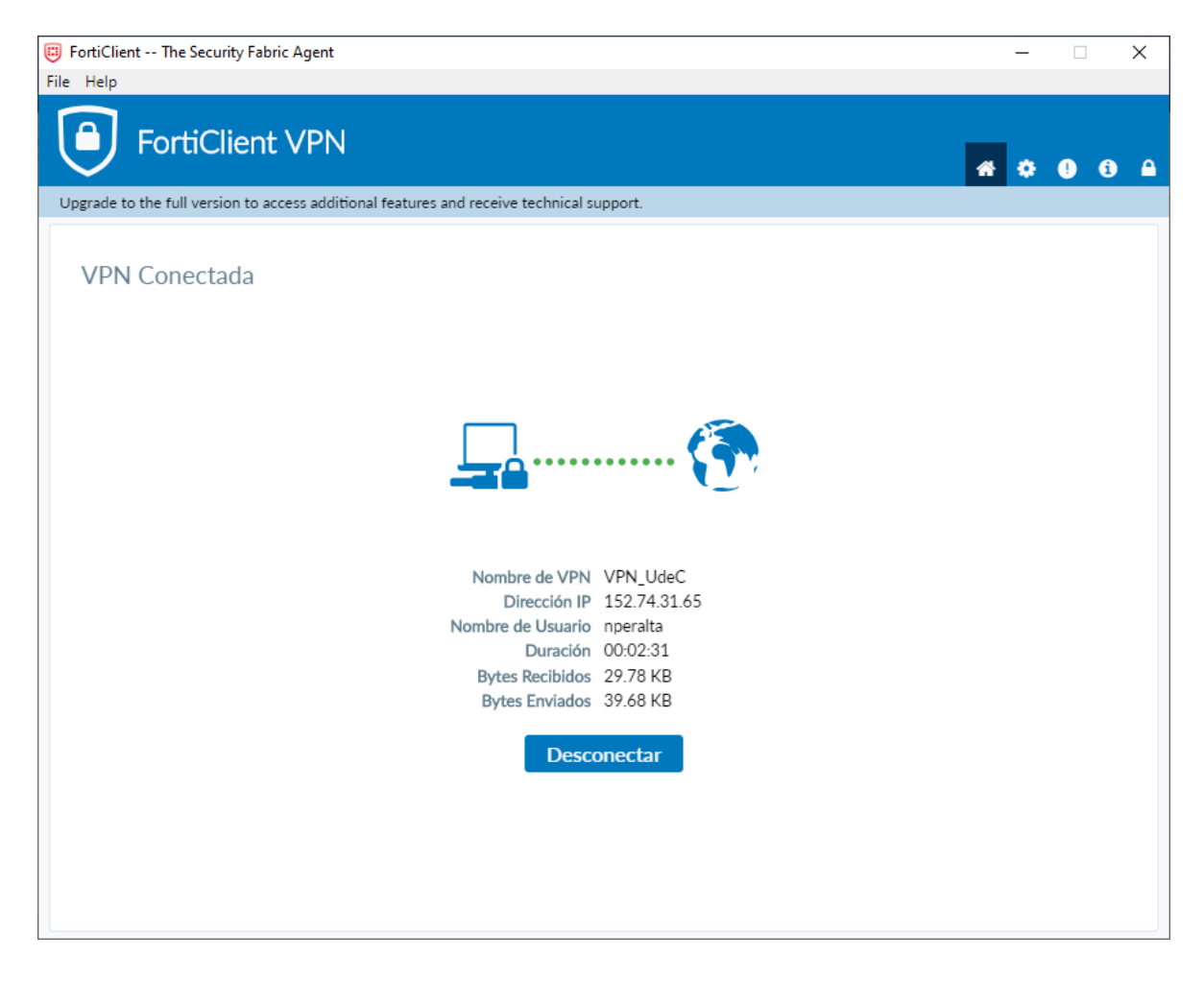